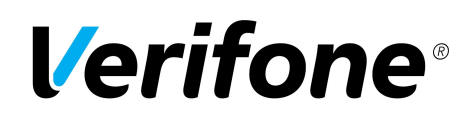

# Verifone payment plugin for WooCommerce

*User guide*

This plugin offers Verifone payment service integration for WooCommerce.

#### **1. Installation and configuration**

- 1. Unzip the plugin package to reveal a folder containing the plugin files.
- 2. Using an **FTP program** (like [FileZilla](https://www.google.com/url?q=https%3A%2F%2Ffilezilla-project.org%2F&sa=D&sntz=1&usg=AFQjCNE1DYqvyoOHCE32Ovq5GXihP3Sn5g) or [WinSCP](http://www.google.com/url?q=http%3A%2F%2Fwinscp.net%2Feng%2Fdownload.php&sa=D&sntz=1&usg=AFQjCNH_LWV9grXTyEORImOXsgb93qJ1MQ)), navigate into your blog's installation folder and into the **wp-content**folder found inside of it. Within this folder there is a **plugins**folder where all WordPress plugins should be installed.
- 3. Once you have navigated into the **plugins**folder, drag the **entire** plugin folder you just unzipped right there.

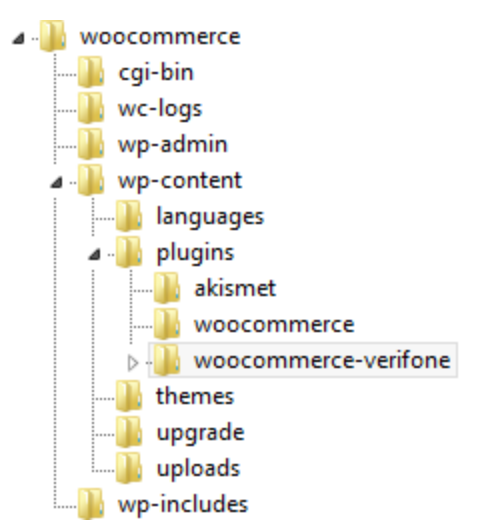

4. Once you've uploaded the plugin folder into the plugins directory on the web server, you will be able to go to the "Plugins" page of your WordPress admin area and activate the plugin and begin using it.

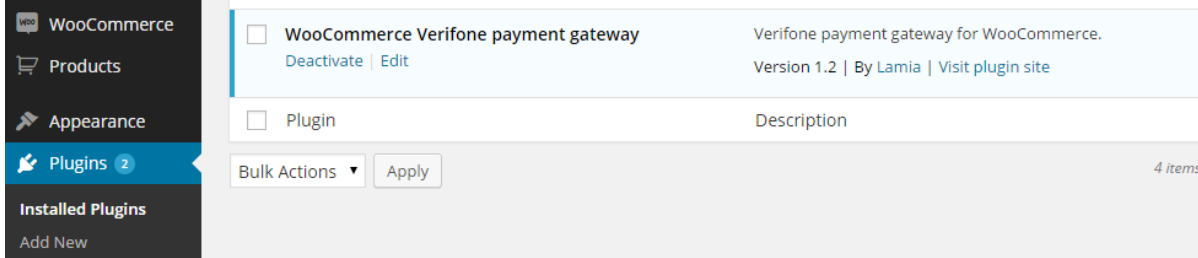

5. The Verifone payment plugin will appear as a new payment option under "Checkout" in the "WooCommerce" options.

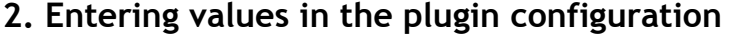

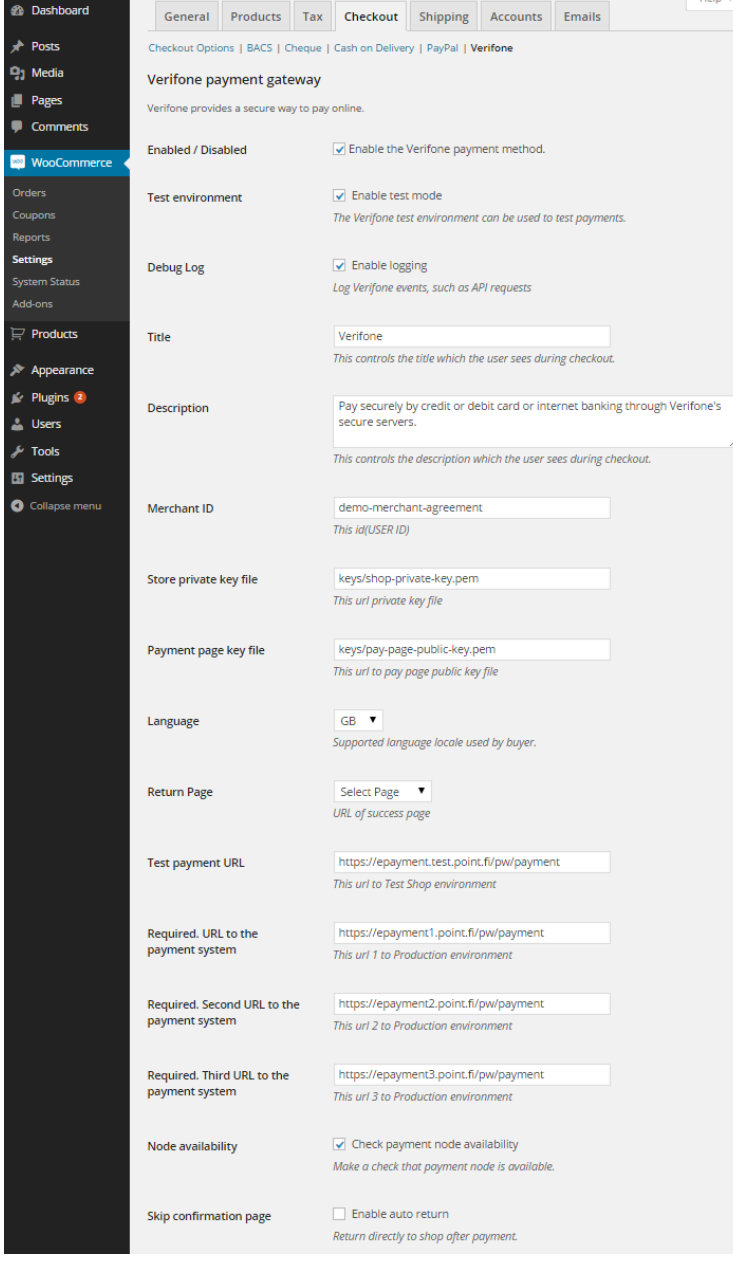

# **3. Configuration options**

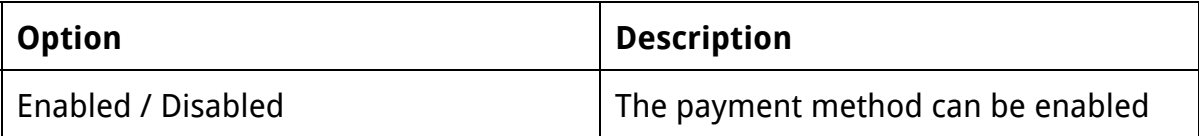

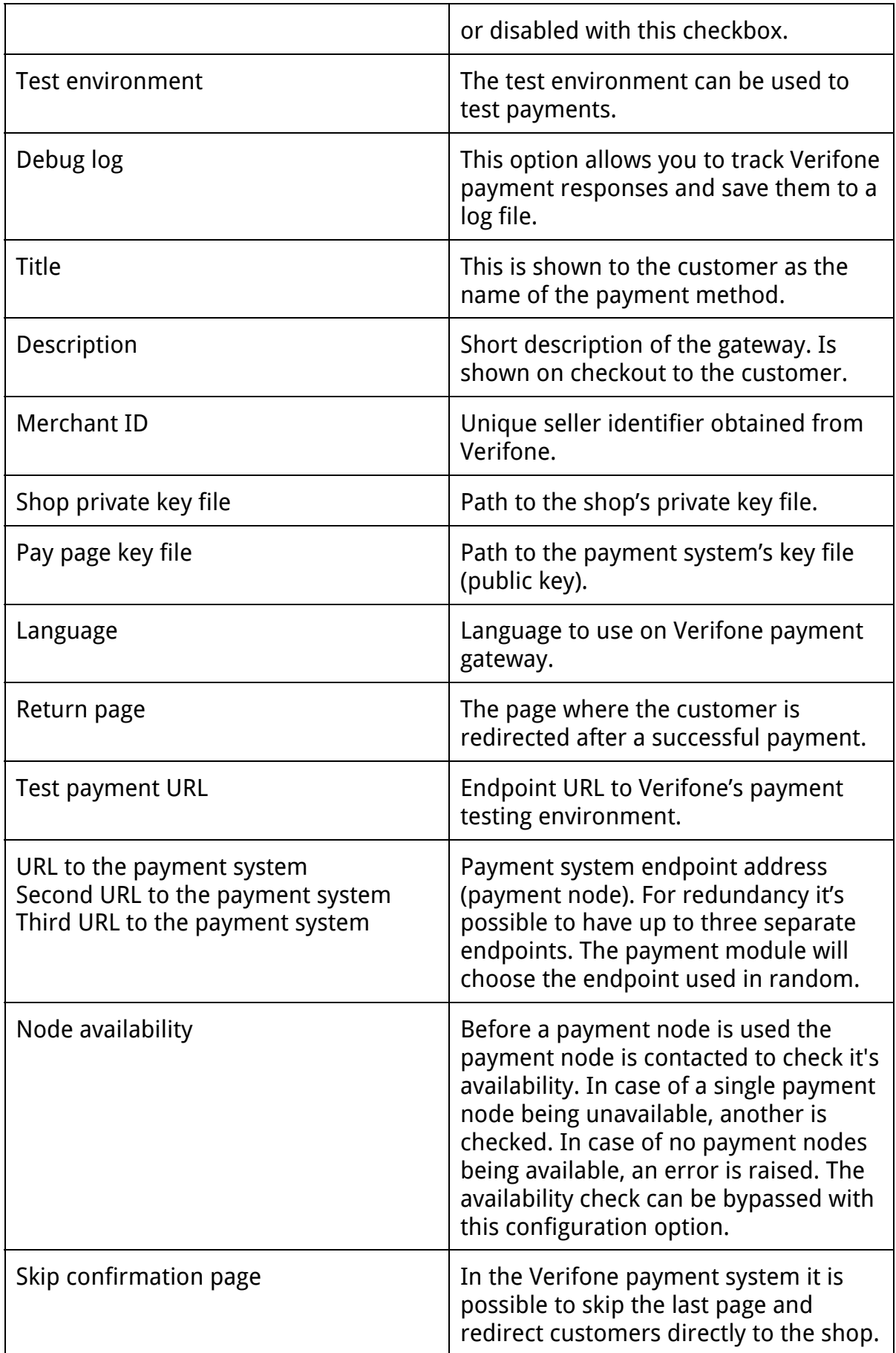

#### **4. Key file handling**

You can create a key pair for your shop by using the Verifone key pair generator with the following command:

**java-jarverifone-key-pair-generator.jar** The command creates two files:

- your-merchant-agreement-code-private.pem

- your-merchant-agreement-code-public.pem

Where your-merchant-agreement-code is your web shop identifier issued by Verifone (ECxxxxxxx). Once generated, the private key must be stored on the server. The public key must be delivered to Verifone via TCS reporting service. You will also need the Verifone public key which is also available via TCS reporting service. See the Verifone production deployment guide for further instructions. Once you have generated both a private and public key for your shop, delivered the public key to Verifone and obtained a separate public key from Verifone, place both your generated private key and the public key obtained from Verifone into wp-content/plugins/verifone-payment-gateway-woocommerce/keysin your WordPress installation.

### **5. Server configuration**

A production HTTP server using the Verifone payment module for WooCommerce requires the following configurations:

- SSL installed and enabled (e.g. OpenSSL for the Apache web server)
- allow url fopen must be set **on** in your PHP configuration.

### **6. Late shop payment success page URL**

The late shop payment success page URL is https://<yourdomain>/?wc-api=WC\_Verifone\_Paymentor http://<yourdomain>/?wc-api=WC\_Verifone\_Paymentdepending on whether SSL is used or not.

### **7. Troubleshooting**

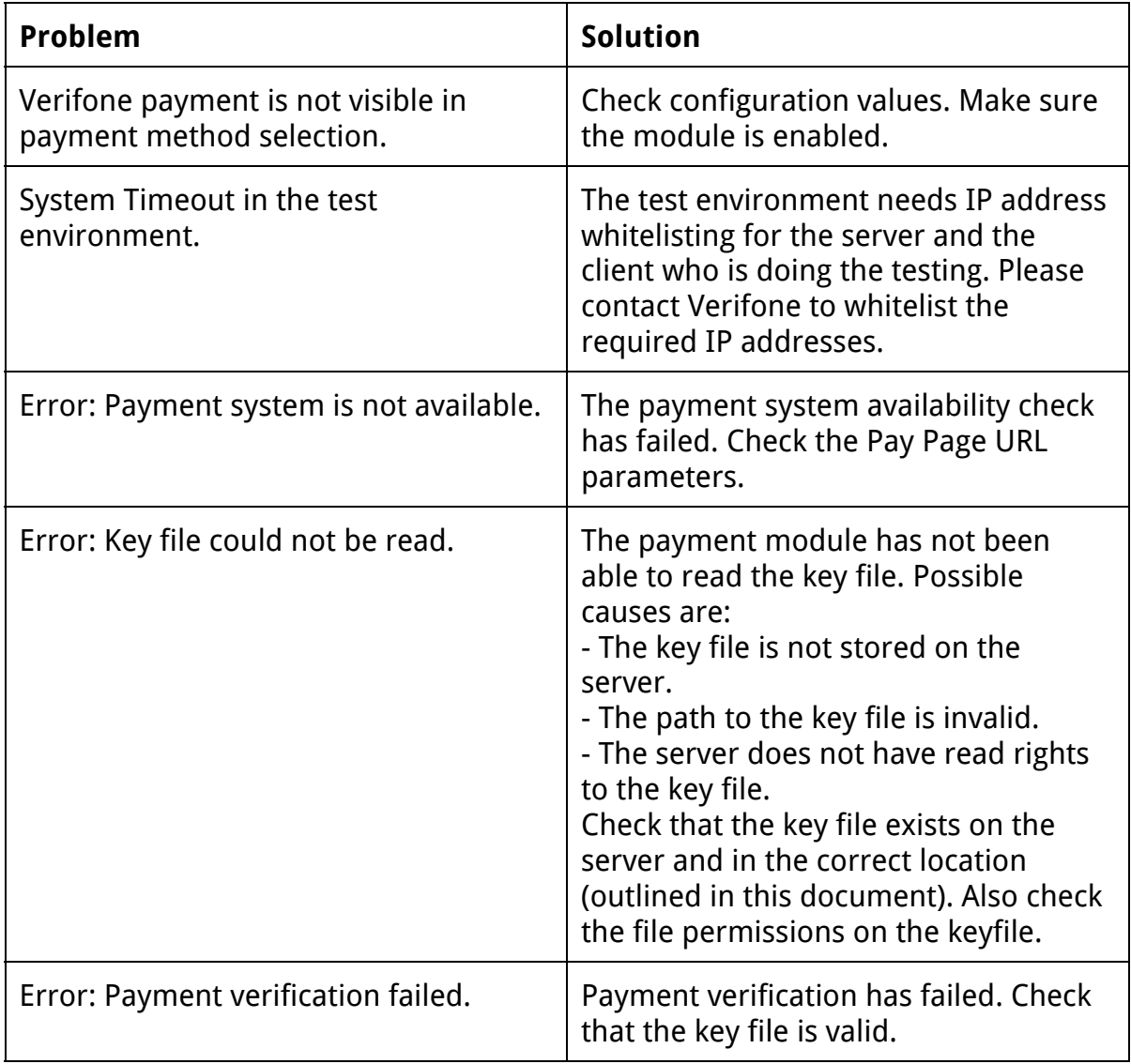

## **8. Order states and inventory handling**

Before a payment has been accepted, the order state is "Pending Payment". For successfully paid orders, the order state is "Completed". For canceled orders the state is "Canceled". Order cancellation is done when the customer cancels a payment in the Verifone payment system and returns to the shop.

Note that the order is created before the customer begins the payment process.

The Verifone payment plugin creates notes to each order. Each response and change of order status is noted. The Verifone payment transaction ID is saved in notes if the payment status is set as "Completed".

When WooCommerce stock management is enabled, the ordered quantity is reserved from the stock at the time when the order payment is completed.

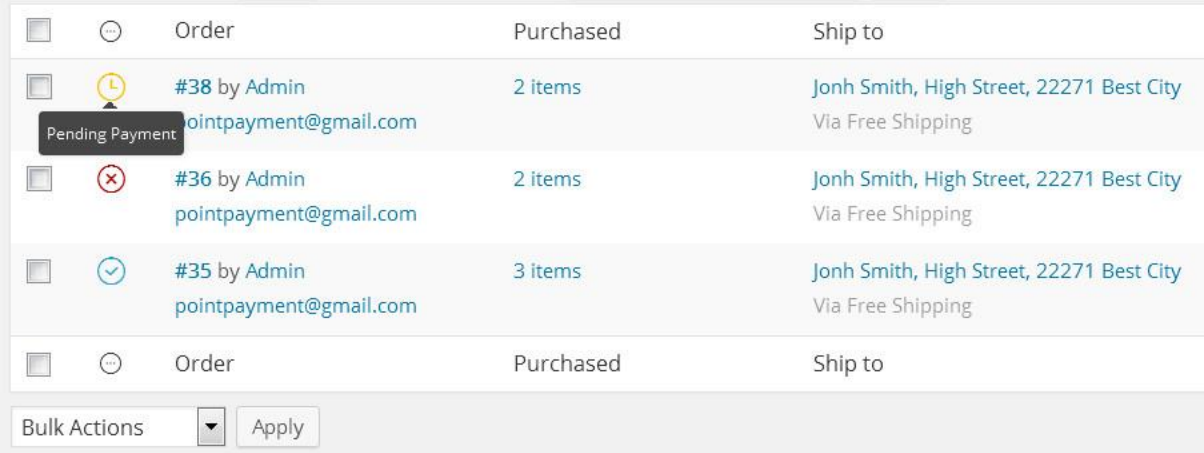

In the example above, order #36 has been cancelled, #35 has been paid and can be delivered, #38 is waiting for payment.